## **Create a Survey**

This feature is used to create a survey. The survey is created using the same elements as a form. *T* Click the **Build** tab, if necessary.

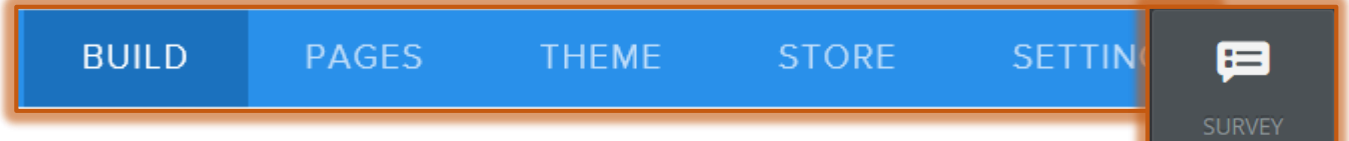

- Scroll down the **Sidebar** on the left side of the window to the **More** area.
- *P* Drag the **Survey Element** onto the page where it is to be inserted.
- **The Survey Element** will display (see illustration below).

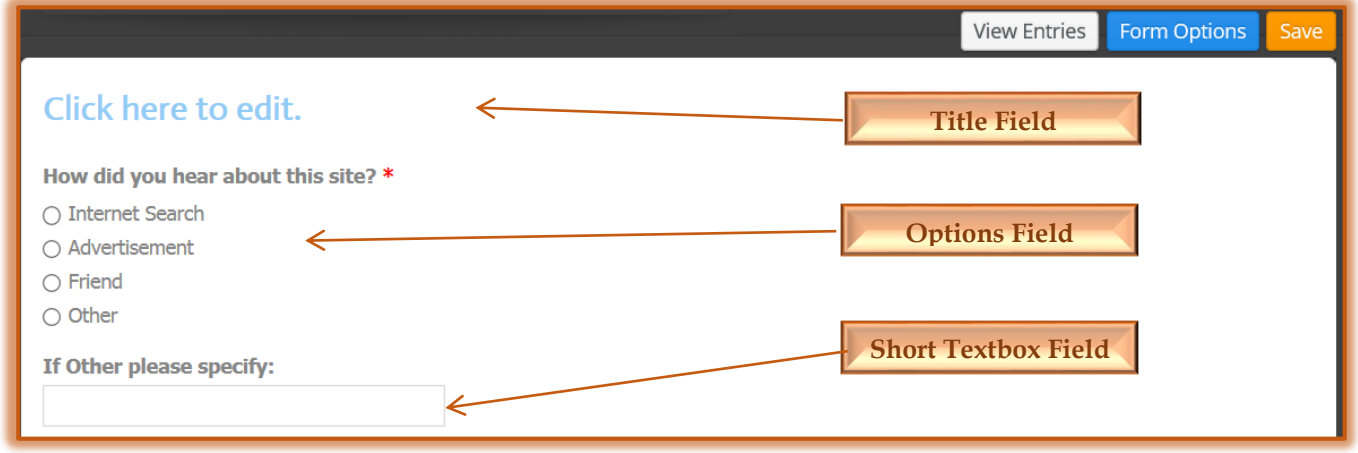

## **CHANGE FIELD SETTINGS**

By default all the fields in the survey are set to Required. This means that the site visitor must enter something in the field to submit the survey. Also, the Field Name, Field Instructions, and Field Spacing may be changed.

- **T** Click the **Field** that is to be changed.
- The **Form Fields Panel** will display. This panel changes in relation to the field that is selected as shown in the illustrations shown on the next page.
- *T* Click the **Field Title** box to change the name of the field.
- To specify whether the field is required or not, click the **Required** button. This button toggles between Yes and No.
- $\ddot{\mathbf{r}}$  Select any of the other options, such as Spacing or Instructions, to make changes.

## **ADD ADDITIONAL FIELDS**

In addition to the default fields, it is possible to add additional field types. These field types are available in the Navigation Pane.

- Click the **Survey Form** to select it.
- Go to the **Navigation Panel**.
- **The Form Fields** area should display.
- $\ddot{\mathbf{r}}$  The available fields are listed and described in the table below the imags.
- $\mathbf{\hat{P}}$  Drag any of these elements into the form at the desired location.

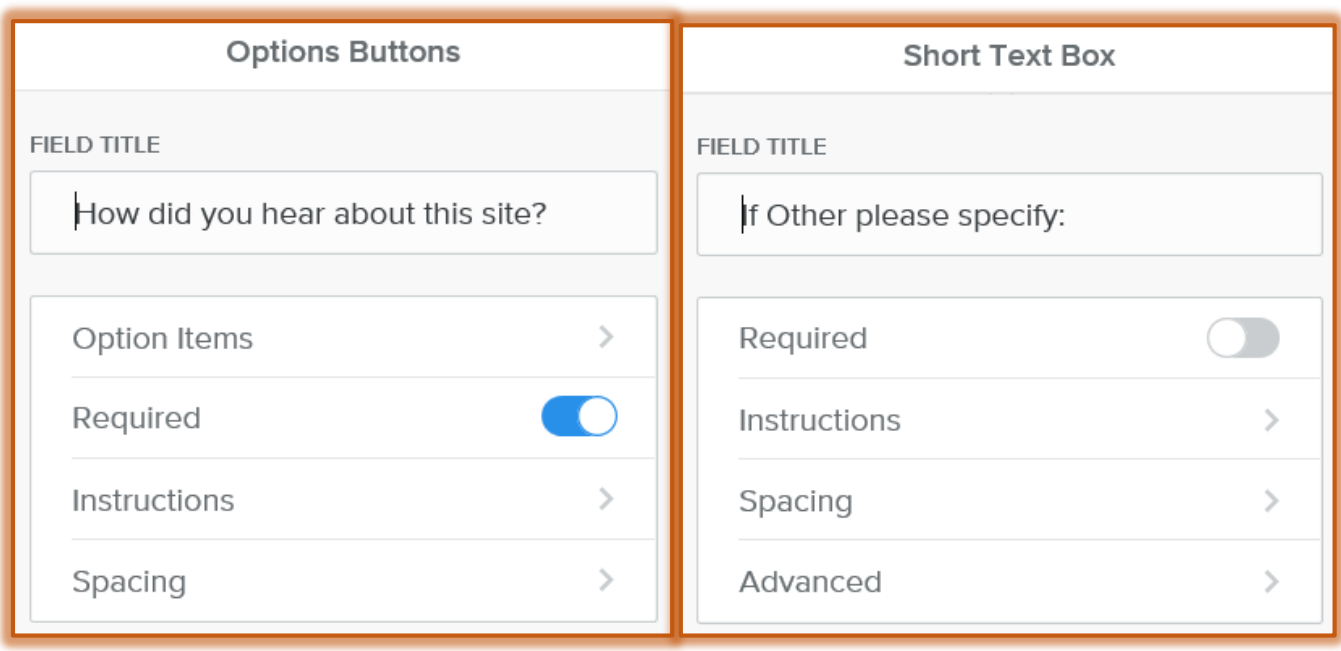

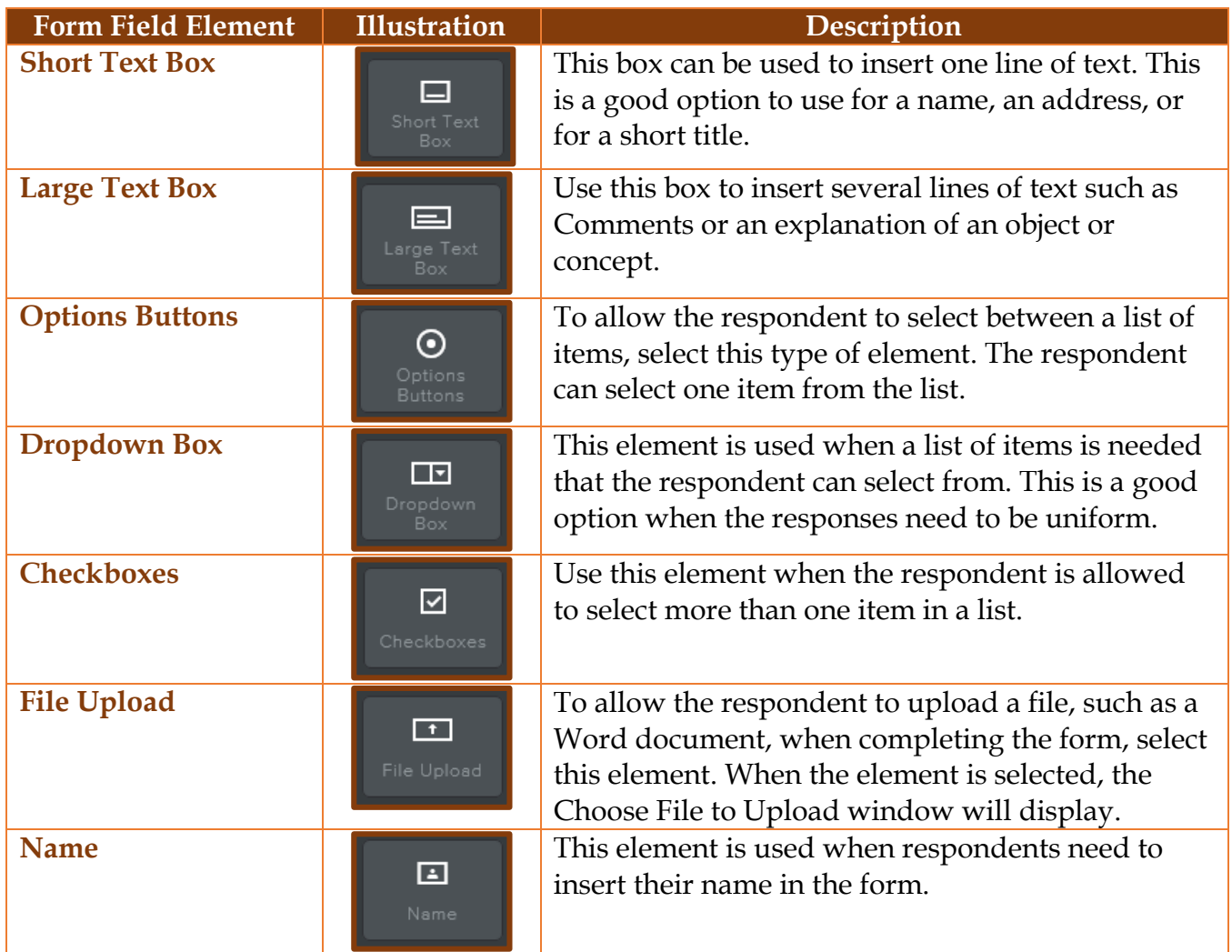

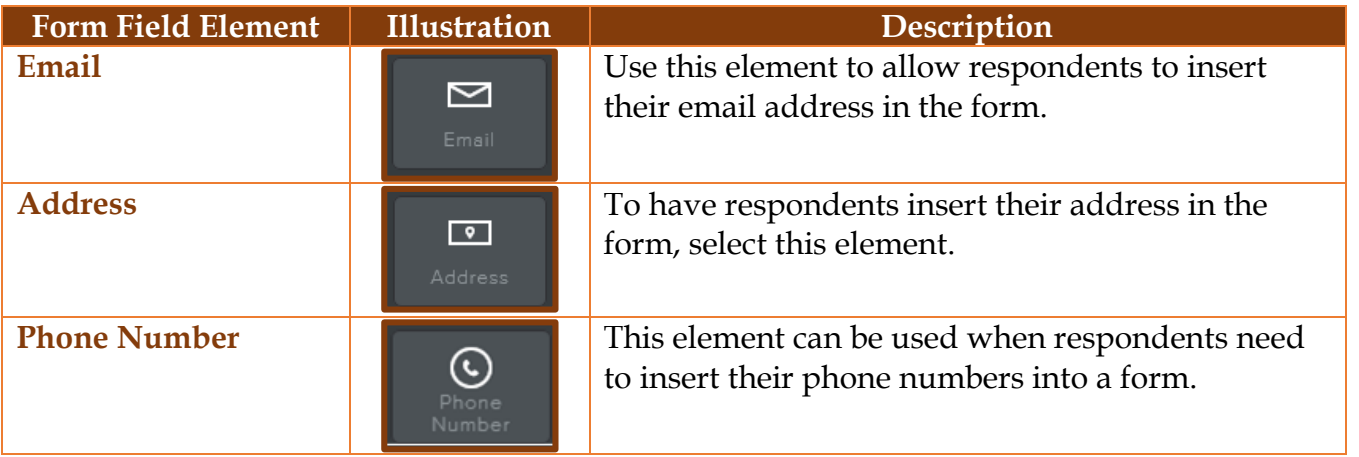

## **FORM OPTIONS**

A survey name can be changed. Also, it is possible to specify email addresses to which the form information can be sent.

- Click the **Form Options** button on the right side of the form.
- The **Forms Panel** will display (see illustration below).

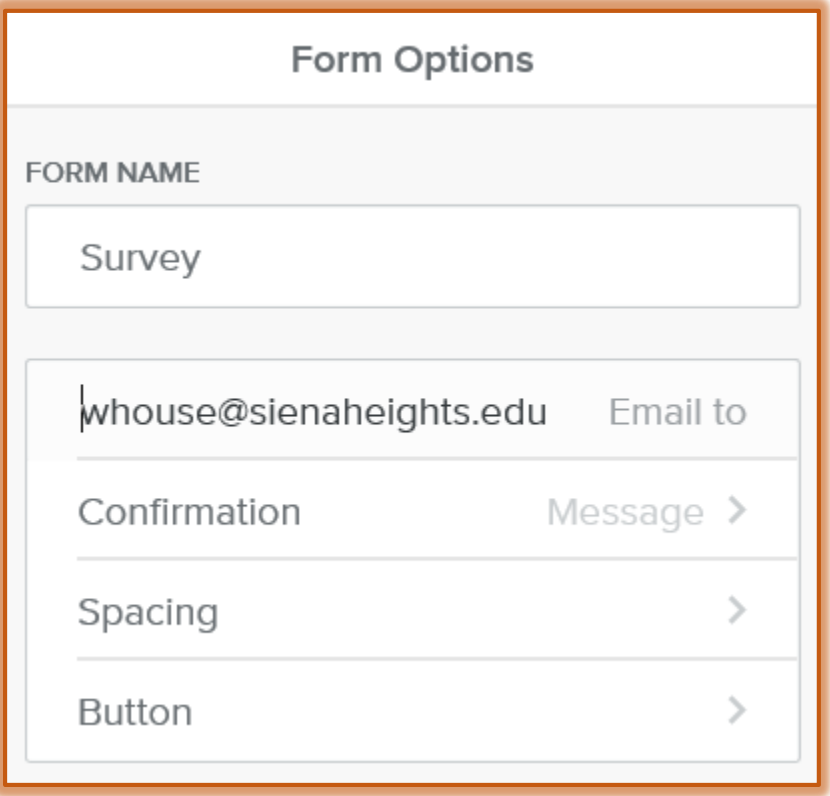

- **E** Select the text in the **Form Name** box to change the name for the form.
- Input the **Email Addresses** for the people to whom the **Form Submissions** are to be submitted.
	- $\mathbf{\hat{x}}$  More than one address can be entered by separating them with a comma.
	- Replies to the form will go to the **Email Addresses** specified as well as to a **Form Entries** section of your account.
- Form Entries can be accessed under the **More** button to the right of the site's listing on the main page of the account.
- **B** Select one of the options for **Confirmation**. These are:
	- **Text** When this option is selected, the confirmation will appear on the same page as the form. Click the **Message** link to change the **Confirmation Message**.
	- **Link** This option is used when visitors to the site are to be redirected to another page in the site after the form is submitted. To specify the page that the visitor is to link to, click the **Link** option.
- **Click the Spacing** link to specify the following options:
	- **Margin Top** To specify the amount of space at the top of the form, click the list arrow for this option. Click the plus (+) or minus (-) buttons to increase or decrease the margin.
	- **Margin Bottom** Use this option to specify the amount of space at the bottom of the form. Click the plus (+) or minus (-) buttons to increase or decrease the margin.
- **T** Click the **Button** link to specify the following options:
	- **Align** Select this option to specify where the submit button is to be aligned in the form. The options are **Left**, **Right**, or **Center**.
	- **Submit** This option is used to specify the text that will display on the Submit button. The size of the button will change to accommodate additional text.
- **T** Click away from the **Form Options** window to apply the changes.
- Once all the options have been specified, click the **Save** button.